Data Entry Guide for the ISARIC Data Platform

# ISARIC nCoV Database

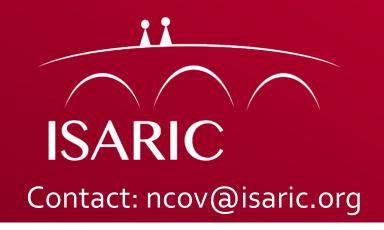

# Table of Contents

Data Entry via the ISARIC Data Platform Electronic Data Capture REDCap Project: ISARIC\_nCoV

- 3. Access to ISARIC nCoV REDCap Project
- 4. Logging in to REDCap
- 5. Accessing Your Project
- 6. Adding a New Participant Record Step 1
- 7. The Participant Identification Number (PIN)
- 8. Adding a New Participant Record Step 2
- 9. Adding a New Participant Record Step 3
- 10. Completing the Terms of Submission (ToS)
- 11.Completing the ToS Electronic Signature
- 12. Completing the ToS Paper Copy
- 13. Data Entry Schedule
- 14. Data Entry Entering Data
- 15. Data Entry Saving a Form
- 16. Data Entry Saving a Form
- 17. Data Entry Required Questions
- 18. Data Entry Results Out of Range
- 19. Data Entry Repeating Instruments
- 20. Data Entry Adding Repeating Instruments
- 21. Data Entry Navigating Repeating Instruments
- 22. Data Renaming a Record
- 23. Data Deleting Data (Form Level)
- 24. Data Deleting Data (Event Level)
- 25. Data Deleting Data (Patient Level)
- 26. Data Exporting Data
- 27. Data Data Export Formats
- 28. Data Security Logging Out When Complete
- 29. Additional Resources

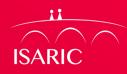

### Access to ISARIC\_nCoV REDCap Project

 Access to the REDCap Project is controlled via individual user accounts that are created by contacting the ISARIC Global Support Centre at ncov@isaric.org

#### • Passwords

- When your account is created you will receive an email containing login details
  - Username
  - Temporary Password
    - You will be required to set your own password when you log in for the first time
    - You will also be asked to set a challenge question and answer that can be used to assist you should you forget your password. (*If you are not able to recover your password please email ncov@isaric.org to obtain a new temporary password*).

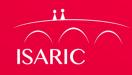

#### Logging in to REDCap

**ISARI** 

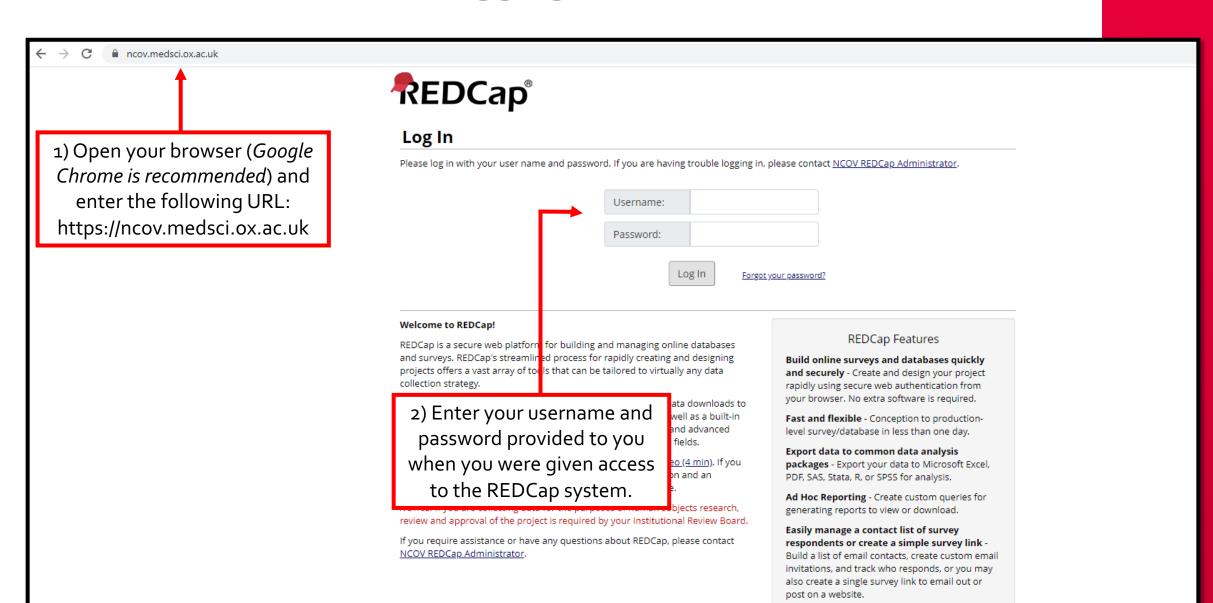

#### **Accessing Your Project**

**ISARIC** 

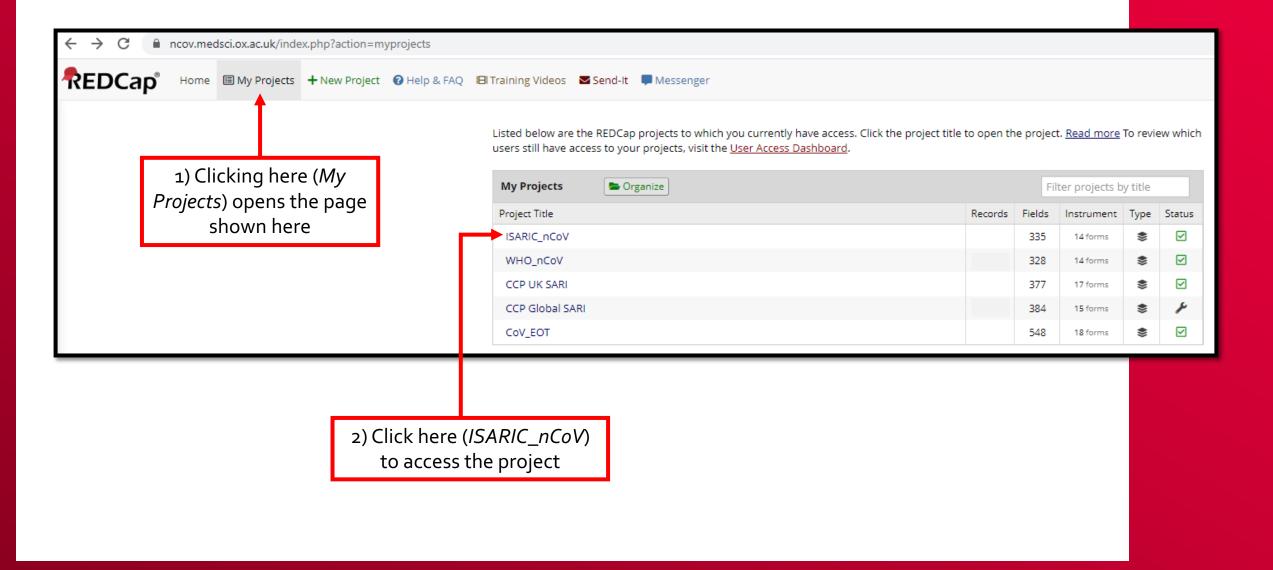

### Adding a New Participant Record – Step 1

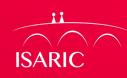

#### 1) Clicking here (*Add / Edit Records*) opens the page shown here

| REDCap                                                                                                    | ISARIC_nCoV                                                                                                    |                                               |                                                                                                    |                       |
|----------------------------------------------------------------------------------------------------|----------------------------------------------------------------------------------------------------|-----------------------------------------------|----------------------------------------------------------------------------------------------------|-----------------------|
| Logged in as <b>k.kennon</b>   Log out     My Projects     REDCap Messenger                                                                                                    | new value in the text box below a                                                                                                    | nd hit Tab or Enter. To quickly find a record | wn lists below. To create a new record/response, type<br>d without using the drop-downs, the text box will au |                       |
| Project Home and Design                                                                                                    | populate with existing record nar                                                                                                    | nes as you begin to type in it, allowing you  | i to select it.                                                                                               |                       |
| <ul> <li>☆ Project Home · Æ Project Setup</li> <li>☑ Designer · ☑ Dictionary ·</li></ul>                                                                                                    |                                                                                                    |                                               |                                                                                                    |                       |
| Data Collection                                                                                                    | Choose an existing Participan<br>Identification Number (PIN):                                                                                         | select record 🔻                               |                                                                                                    |                       |
| <ul> <li>Record Status Dashboard</li> <li>Add / Edit Records</li> </ul>                                                                                                    | Enter a new or existing Partici<br>Identification Number (PIN):                                                                                       | pant                                          |                                                                                                    |                       |
| Applications                                                                                                    |                                                                                                    |                                               | 2) To enter data f                                                                                            | or a ne               |
| <ul> <li>Alerts &amp; Notifications</li> <li>Calendar</li> <li>Data Exports, Reports, and Stats</li> <li>Data Import Tool</li> <li>Data Comparison Tool</li> <li>Logging</li> <li>File Repository</li> </ul> | Data Search         Choose a field to search<br>(excludes multiple choice fields)         Search query<br>Begin typing to search the project data, ti | All fields                                    | patient, enter th<br>Participant Ident<br>Number (PIN) here<br>press "Ente                                    | tificatio<br>e and th |
| <ul> <li>User Rights and A DAGs</li> <li>Customize &amp; Manage Locking/E-signa</li> <li>Data Quality and Resolve Issues</li> <li>API and API Playground</li> <li>REDCap Mobile App</li> </ul>               | item in the list to navigate to that record.                                                                                                    |                                               |                                                                                                    |                       |
| Help & Information                                                                                                    |                                                                                                    |                                               |                                                                                                    |                       |
| <ul> <li>Help &amp; FAQ</li> <li>Video Tutorials</li> <li>Suggest a New Feature</li> </ul>                                                                                                    |                                                                                                    |                                               |                                                                                                    |                       |

#### **The Participant Identification Number (PIN)**

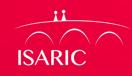

| REDCap                                                                                                    | ISARIC_nCoV                                                                                                    |                                                                    |
|----------------------------------------------------------------------------------------------------|----------------------------------------------------------------------------------------------------|--------------------------------------------------------------------|
| Logged in as k.kennon   Log out     My Projects     REDCap Messenger  Project Home and Design                                              | Add / Edit Records<br>You may view an existing record/response by selecting it from the drop-down lists<br>new value in the text box below and hit Tab or Enter. To quickly find a record witho<br>populate with existing record names as you begin to type in it, allowing you to sele | ut using the drop-downs, the text box will auto-                   |
| <ul> <li>☆ Project Home · Æ Project Setup</li> <li>☑ Designer · ☑ Dictionary · 	 Codebook</li> <li>♦ Project status: Production</li> </ul> | Total records: 61                                                                                                    |                                                                    |
| Data Collection           III Record Status Dashboard           Add / Edit Records                                                         | Identification Number (PIN):     select record •       Identification Number (PIN):     001                                                                                                    | The <b>first three digits</b> are the code allocated for your site |

| REDCap                                                                                                  | ISARIC_nCoV                                                                                                    |                                                  |
|----------------------------------------------------------------------------------------------------|----------------------------------------------------------------------------------------------------|--------------------------------------------------|
| Logged in as <b>k.kennon</b>   Log out     My Projects     REDCap Messenger                             | Add / Edit Records<br>You may view an existing record/response by selecting it from the drop-down lists b<br>new value in the text box below and hit Tab or Enter. To quickly find a record without |                                                  |
| Project Home and Design                                                                                 | populate with existing record names as you begin to type in it, allowing you to selec                                                                                                    | ct it.                                           |
| Project setup     Designer      Project setup     Dictionary     Odebook     Project status: Production | Total records: 61                                                                                                    | A hyphen (-) is followed by the <b>final fou</b> |
| Data Collection                                                                                         | Choose an existing Participant<br>Identification Number (PIN):                                                                                                    | digits which are to be entered                   |
| <ul> <li>Record Status Dashboard</li> <li>Add / Edit Records</li> </ul>                                 | Enter a new or existing Participant Identification Number (PIN):                                                                                                    | sequentially for each patient (e.g., 0001        |
|                                                                                                    |                                                                                                    | 0002, 0003, 0004, etc.)                          |

## Adding a New Participant Record – Step 2

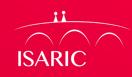

| REDCap                                                                                   | ISARIC_nCoV                                                                                                    |                    |            |                    |            |                        |                            |            |                |          |           |            |           |            |           |                    |                   |
|------------------------------------------------------------------------------------------|----------------------------------------------------------------------------------------------------|--------------------|------------|--------------------|------------|------------------------|----------------------------|------------|----------------|----------|-----------|------------|-----------|------------|-----------|--------------------|-------------------|
| Logged in as k.kennon   Log out     My Projects                                          | Record Home Page                                                                                                    |                    |            |                    |            |                        |                            |            |                |          |           | Г          |           |            |           | v record i         |                   |
| REDCap Messenger                                                                         | 😳 Record "001-0001" is a new Participant Ident                                                                                                    | ification          | Number     | ( <b>PIN):.</b> To | create the | record an              | d begin ent                | ering data | a for it, clic | :k       |           | cre        | eated     | until      | you c     | lick on o          | ne of the         |
| Project Home and Design                                                                  | any gray status icon below.                                                                                                    |                    |            |                    |            |                        |                            |            |                |          |           | a          | rav st    | atus       | icons     | below ar           | nd enter          |
| <ul> <li>☆ Project Home · ≔ Project Setup</li> <li>☑ Designer · ☑ Dictionary ·</li></ul> | The grid below displays the form-by-form progress<br>entered for the currently selected record. You may<br>the colored status icons to access that form/event.<br>wish, you may modify the events below by navigati | click on<br>If you | (          | ) Incomp<br>Unveri | fied 🕘 🦲   | complete (<br>) 💽 Many | no data sav<br>statuses (a | all same)  |                |          |           | 9          | -         |            |           | of the for         |                   |
| Data Collection                                                                          | <u>Define My Events</u> page.                                                                                                    |                    |            | Comple             | ete 🌏 🛚    | lany status            | ses (mixed)                |            |                |          |           |            |           |            |           |                    |                   |
| <ul> <li>Record Status Dashboard</li> <li>Add / Edit Records</li> </ul>                  | NEW Participant lo                                                                                                    | dentifica          | ation Nu   | mber (F            | PIN): 001- | 0001                   |                            |            |                |          |           |            |           |            |           |                    |                   |
| Participant Identification Number (PIN): <u>001-0001</u> <u>Select other record</u>      | Data Collection Instrument                                                                                                    | Day<br>1           | Day<br>2   | Day<br>3           | Day<br>4   | Day<br>5               | Day<br>6                   | Day<br>7   | Day<br>8       | Day<br>9 | Day<br>10 | Day<br>11  | Day<br>12 | Day<br>13  | Day<br>14 | Additional<br>days | Discharge/Outcome |
| Applications                                                                             | Participant Identification Number (PIN):                                                                                                    |                    |            |                    |            |                        | chara                      | (Dar       | ticipo         | rnt      |           |            |           |            |           |                    |                   |
| Alerts & Notifications                                                                   | Data Platform Terms Of Submission                                                                                                    | $\bigcirc$         |            |                    |            |                        | chere                      |            | •              |          |           |            |           |            |           |                    |                   |
| Calendar                                                                                 | Inclusion Criteria                                                                                                    | $\bigcirc$         |            |                    | Ident      | tificat                | ion N                      | umbe       | er (Pll        | N):) to  | D I       |            |           |            |           |                    |                   |
| Data Exports, Reports, and Stats                                                         | Demographics                                                                                                    | $\bigcirc$         |            | 0                  | nen t      | he na                  | nde ar                     | nd ve      | rifv t         | he da    | ta        |            |           |            |           |                    |                   |
| -     Data Import Tool     Z Data Comparison Tool                                        | Comorbidities                                                                                                    | $\bigcirc$         |            |                    | pent       | ine pe                 | ige ui                     |            | i ii y c       |          |           |            |           |            |           |                    |                   |
| Logging                                                                                  | Onset And Admission                                                                                                    | $\bigcirc$         |            |                    |            |                        |                            |            |                |          |           |            |           |            |           |                    |                   |
| 📂 File Repository                                                                        | Admission Signs And Symptoms                                                                                                    |                    |            |                    |            |                        |                            |            |                |          |           |            |           |            |           |                    |                   |
| Luser Rights and 😫 DAGs                                                                  | Infectious Respiratory Disease Diagnosis                                                                                                    |                    |            |                    |            |                        |                            |            |                |          |           |            |           |            |           |                    | $\bigcirc$        |
| Customize & Manage Locking/E-signatures Data Quality and Resolve Issues                  | Infectious Respiratory Disease Pathogen Testing                                                                                                    |                    |            |                    |            |                        |                            |            |                |          |           |            |           |            |           |                    | $\bigcirc$        |
| API and 🛄 API Playground                                                                 | Daily Form                                                                                                    | $\bigcirc$         | $\bigcirc$ | $\bigcirc$         |            |                        |                            | $\bigcirc$ | $\bigcirc$     |          |           | $\bigcirc$ |           | $\bigcirc$ |           | $\bigcirc$         | $\bigcirc$        |
| 🗋 REDCap Mobile App                                                                      | Complications                                                                                                    |                    |            |                    |            |                        |                            |            |                |          |           |            |           |            |           |                    |                   |
| Help & Information                                                                       | Treatment                                                                                                    |                    |            |                    |            |                        |                            |            |                |          |           |            |           |            |           |                    | $\bigcirc$        |
| 🕜 Help & FAQ                                                                             | Outcome                                                                                                    |                    |            |                    |            |                        |                            |            |                |          |           |            |           |            |           |                    |                   |
| <ul> <li>Video Tutorials</li> <li>Suggest a New Feature</li> </ul>                       | Core Additional Information                                                                                                    |                    |            |                    |            |                        |                            |            |                |          |           |            |           |            |           |                    | $\bigcirc$        |

Contact REDCap administrator

### Adding a New Participant Record – Step 3

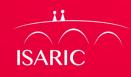

| REDCap                                                                                                    | ISARIC_nCoV                                                                                                    | Save & Exit Form                                                                                            |
|----------------------------------------------------------------------------------------------------|----------------------------------------------------------------------------------------------------|----------------------------------------------------------------------------------------------------|
| Logged in as k.kennon   Log out                                                                                                    | Actions: 🔀 Download PDF of instrument(s) 🗢 🔒 Share instrument in the Library 🕮 <u>VIDEO: B</u>                                                               | Basic data entry                                                                                            |
| 🗐 My Projects<br>🗭 REDCap Messenger                                                                                                    | Participant Identification Number (PIN):                                                                                                    |                                                                                                    |
| Project Home and Design                                                                                                    | Assign record to a Data Access Group? select a group                                                                                                    | 1) Verify the                                                                                               |
| 🖀 Project Home 🕖 🔚 Project Setup                                                                                                    | Adding new Participant Identification Number (PIN): 001-0001                                                                                                 | Participant                                                                                                 |
| ☑ Designer · I Dictionary · E Codebook ♦ Project status: Production                                                                                 | Event Name: Day 1                                                                                                    | Identification Number                                                                                       |
| Data Collection                                                                                                    | Participant Identification Number (PIN): 001-0001                                                                                                    | (PIN) is correct                                                                                            |
| Record Status Dashboard                                                                                                    | Form Status                                                                                                    |                                                                                                    |
| 🛓 Add / Edit Records                                                                                                    | Complete?                                                                                                    |                                                                                                    |
| Participant Identification Number (PIN):<br>001-0001<br>Select other record<br>Event: Day 1                                                         | Lock this record for this form?<br>If locked, no user will be able to edit this record on this form until someone with Lock/Unlock<br>privileges unlocks it. | 2) Change the form status to<br>"Complete"                                                                  |
| Data Collection Instruments:<br>Participant Identification Number (PIN):<br>Data Platform Terms Of Submission<br>Inclusion Criteria<br>Demographics | Save & Exit Form Save & .                                                                                                    | 🔻                                                                                                    |
| Comorbidities<br>Onset And Admission                                                                                                    |                                                                                                    |                                                                                                    |
| Admission Signs And Symptoms<br>Infectious Respiratory Disease Pathogen<br>Testing<br>Daily Form                                                    | <b>Note:</b> If you have made an<br>error in creating the PIN,<br>click on "Cancel" to                                                                       | 3) Click here ( <i>Save &amp; Exit</i><br><i>Form</i> ) to save this form and<br>create the new participant |
|                                                                                                    | abandon the creation of this record.                                                                                                    | record.                                                                                                    |

#### Completing the Terms of Submission (ToS) ISARIC Data Platform Terms Of Submission *Note:* The first time you add a patient to Data Access Group: [No Assignment] ? the database you will Editing existing Participant Identification Number (PIN): 001-0001 1) Download and have to complete the Event Name: Day 1 review the nCoV Data Data Platform Terms of Participant Identification Number (PIN): 001-0001 Platform Terms of Submission. Please click on the PDF document below to review the nCoV Data Platform Terms of Data Submission Data Submission You will only have to 📆 ISARIC Data Platform Terms of Data Submission 14FEB20.pdf (0.3 мв) Attachment: complete this form Via electronic signature on this nCoV data ONCE (i.e. for the first platform. There are two mechanisms for executing the Terms of Data patient and not for any Via manual or electronic signature on a paper copy Submission of the Terms of Data Submission. following patients). reset The Data Platform Form Status Terms of Submission Complete? Incomplete Incomplete Page will disappear after you complete this 2) Click the applicable Save & Exit Form form the first time. mechanism you chose Save & Go To Next Record to execute the ToS -- Cancel --

#### **Completing the ToS – Electronic Signature**

ISARIC

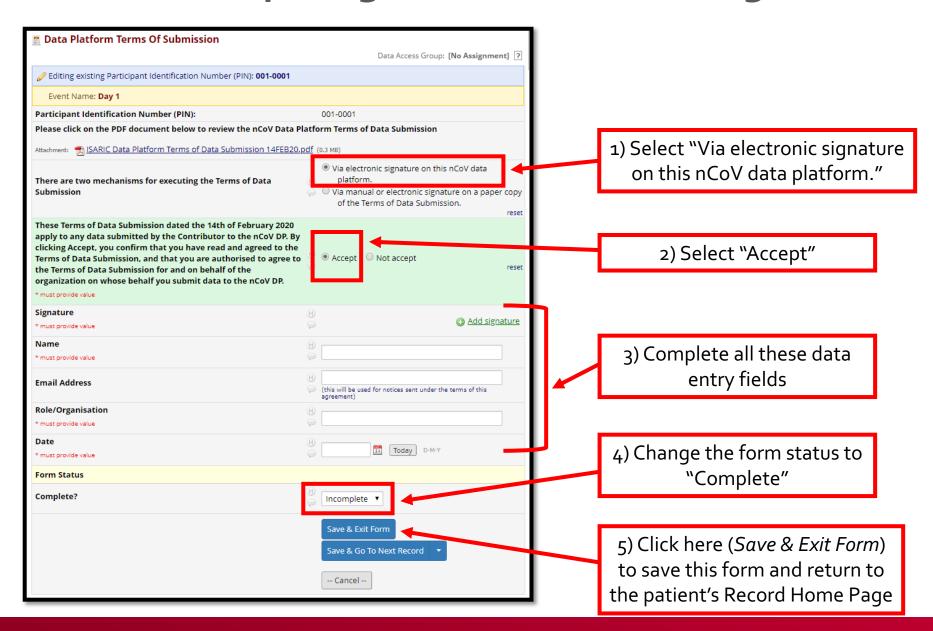

#### **Completing the ToS – Paper Copy**

ISARIC

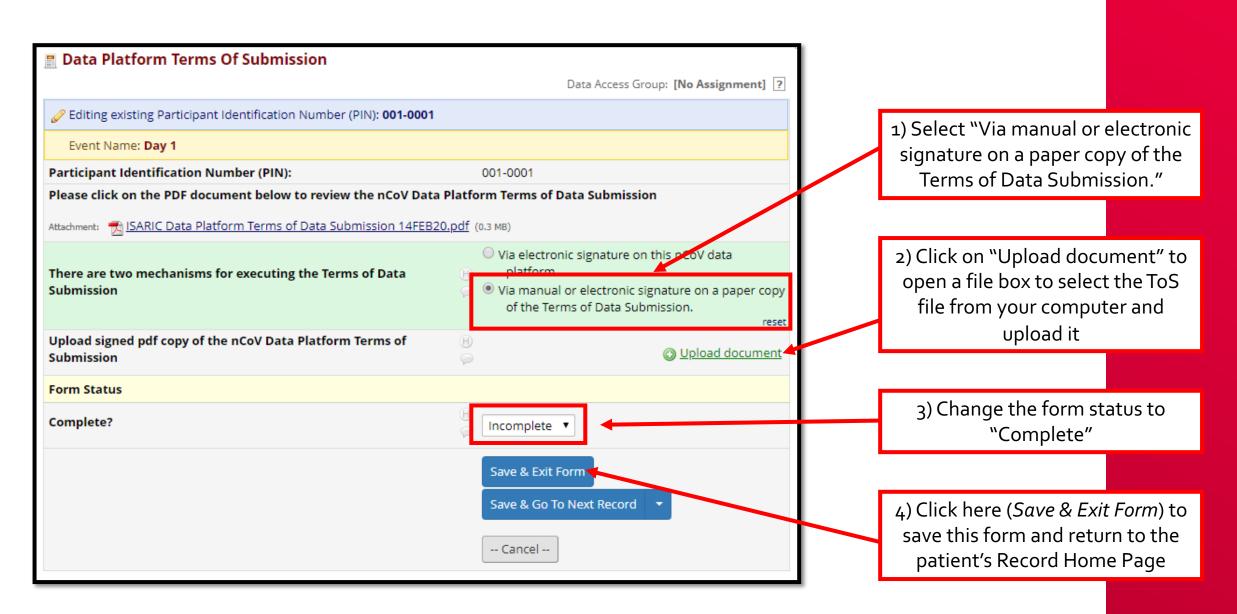

#### **Data Entry Schedule**

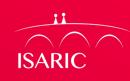

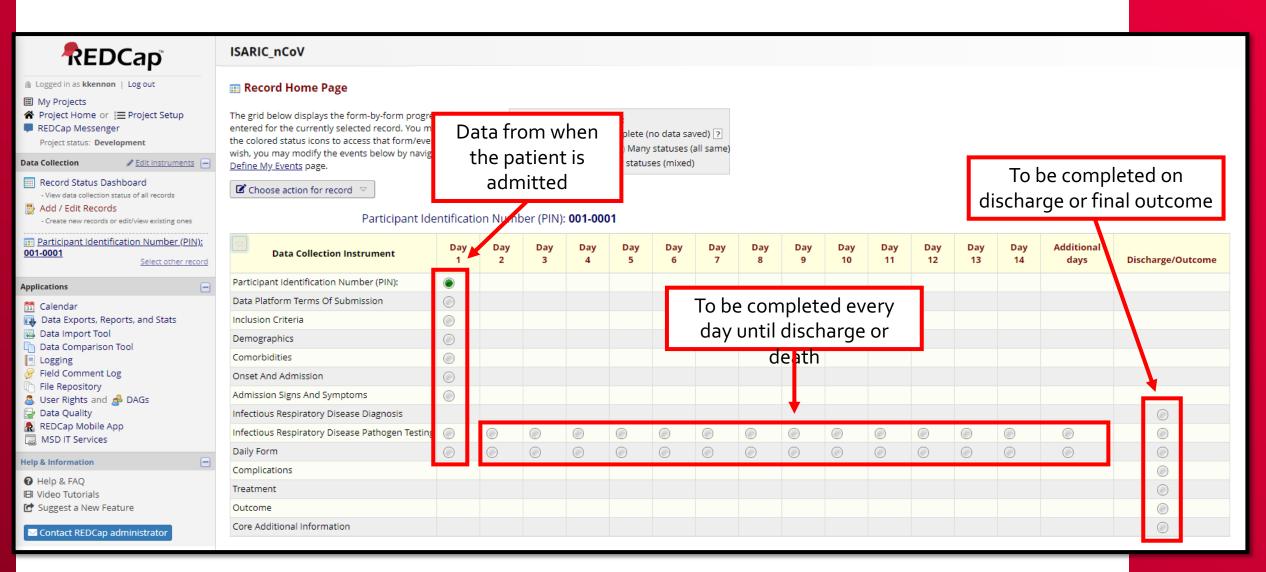

## Data Entry – Entering Data

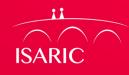

| 🖀 Comorbidities                                             |            |                                        |
|-------------------------------------------------------------|------------|----------------------------------------|
|                                                             | 0001 0001  | <i>Note:</i> The fastest way to enter  |
| Editing existing Participant Identification Number (PIN): 0 | 0001-0001  | data is to "tab" through the           |
| Event Name: Admission                                       |            | questions, rather than to click        |
| Participant Identification Number (PIN):                    | 00001-0001 | and select each answer.                |
| CO-MORBIDITIES (existing prior to admission)                |            |                                        |
| Chronic cardiac disease (not hypertension)                  |            |                                        |
| * must provide value                                        |            | 1) Click on the drop-down box for      |
| Hypertension                                                | H Yes      | the first question.                    |
| * must provide value                                        | P No       | a) Type the first letter of the answer |
| Chronic pulmonary disease                                   | Unknown    | 2) Type the first letter of the answer |
| * must provide value                                        | Ģ <b>T</b> | (e.g., "N" if the answer is "No").     |
| Asthma                                                      | 8          | This will select that option.          |
| * must provide value                                        | Ģ <b></b>  | 3) Then hit the Tab key to jump to     |
| Chronic kidney disease                                      | •          | the next question.                     |
| * must provide value                                        | $ \sim$    |                                        |
| Chronic liver disease                                       | •          | 4) Repeat this process. In this way    |
| * must provide value                                        | $ \sim$    | you can quickly tab through the        |
| Chronic neurological disorder                               | •          | questions by just typing the first     |
| * must provide value                                        | $ \sim$    | letter of each answer.                 |
| ніх                                                         | H          |                                        |
| * must provide value                                        |            |                                        |

#### Data Entry – Saving a Form

**ISARIC** 

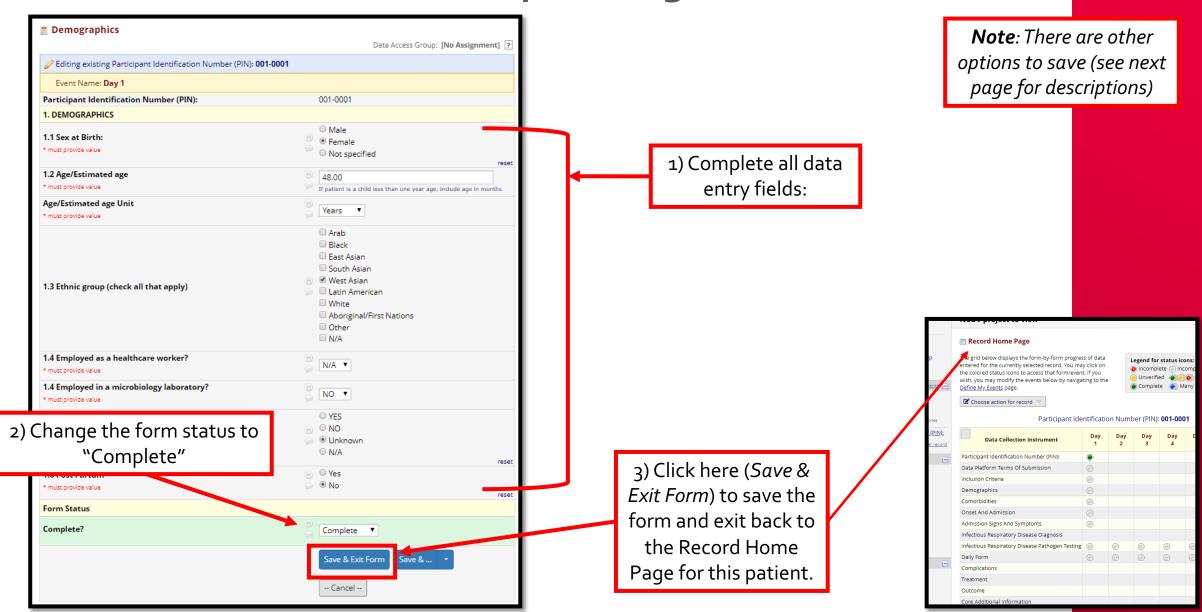

#### Data Entry – Saving a Form

| <ul> <li>■ My Projects</li> <li>▲ Project Home or I Project Setup</li> <li>■ REDCap Messenger</li> </ul> | Demographics                                              | Data Access Group: [No Assignment] ?                                                                   |
|----------------------------------------------------------------------------------------------------|-----------------------------------------------------------|----------------------------------------------------------------------------------------------------|
| Project status: Development                                                                              | Editing existing Participant Identification Number (PIN): |                                                                                                    |
| Data Collection                                                                                          | Event Name: Day 1                                         |                                                                                                    |
| 📰 Record Status Dashboard                                                                                |                                                           | 004.0004                                                                                               |
| - View data collection status of all records     Add / Edit Records                                      | Participant Identification Number (PIN):                  | 001-0001                                                                                               |
| - Create new records or edit/view existing ones                                                          | 1. DEMOGRAPHICS                                           |                                                                                                    |
|                                                                                                    | 1.1 Sex at Birth:                                         | O Male                                                                                                 |
| Participant Identification Number (PIN<br>001-0001                                                       | * must provide value                                      | o remaie                                                                                               |
| Select other rec                                                                                         | cord                                                      | Not specified                                                                                          |
| Event: Day 1<br>Data Collection Instruments:                                                             | 1.2 Age/Estimated age                                     | B 48.00                                                                                                |
| Participant Identification Number (PII)                                                                  |                                                           | <ul> <li>48.00</li> <li>If patient is a child less than one year age, include age in months</li> </ul> |
| Data Platform Terms Of Submission                                                                        |                                                           | <ul> <li>If patient is a child less than one year age, include age in months</li> </ul>                |
| <ul> <li>Inclusion Criteria</li> </ul>                                                                   | Age/Estimated age Unit                                    | H Years                                                                                                |
| Demographics                                                                                             | * must provide value                                      |                                                                                                    |
| Comorbidities                                                                                            |                                                           | Arab                                                                                                   |
| Onset And Admission                                                                                      |                                                           | Black                                                                                                  |
| Admission Signs And Symptoms                                                                             |                                                           | East Asian                                                                                             |
| Infectious Respiratory Disease<br>Pathogen Testing (4) +                                                 |                                                           | South Asian                                                                                            |
| Daily Form                                                                                               | 1.3 Ethnic group (check all that apply)                   | 🛞 🗷 West Asian                                                                                         |
| Cally rollin                                                                                             | 1.5 Ethnic group (check an that apply)                    | 🤛 🔲 Latin American                                                                                     |
| Applications                                                                                             |                                                           | White                                                                                                  |
| 🗊 Calendar                                                                                               |                                                           | Aboriginal/First Nations                                                                               |
| , Data Exports, Reports, and Stats                                                                       |                                                           | Other                                                                                                  |
| 🔜 Data Import Tool                                                                                       |                                                           | N/A                                                                                                    |
| Data Comparison Tool                                                                                     | 1.4 Employed as a healthcare worker?                      | 8                                                                                                    |
| E Logging                                                                                                | * must provide value                                      | N/A T                                                                                                  |
| 🔗 Field Comment Log                                                                                      | 1.4 Employed in a microbiology laboratory?                |                                                                                                    |
| File Repository                                                                                          | * must provide value                                      |                                                                                                    |
| Subser Rights and A DAGs                                                                                 | - must provide value                                      | ~ <u>~</u>                                                                                             |
| Data Quality                                                                                             |                                                           | ○ YES                                                                                                  |
| REDCap Mobile App<br>MSD IT Services                                                                     | 1.5 Pregnant ?                                            | B ■ NO                                                                                                 |
| Les MODIT Services                                                                                       | * must provide value                                      | Olympic Unknown                                                                                        |
| Help & Information                                                                                       |                                                           | © N/A                                                                                                  |
| P Help & FAO                                                                                             |                                                           | reset                                                                                                  |
| El Video Tutorials                                                                                       | 1.6 Post Partum                                           | <ul> <li>No</li> </ul>                                                                                 |
|                                                                                                    |                                                           |                                                                                                    |
|                                                                                                    | * must provide value                                      | reset                                                                                                  |
| 🕑 Suggest a New Feature                                                                                  | Form Status                                               | reset                                                                                                  |
|                                                                                                    |                                                           |                                                                                                    |
| 🕑 Suggest a New Feature                                                                                  |                                                           | Complete                                                                                               |
| 🕑 Suggest a New Feature                                                                                  | Form Status                                               |                                                                                                    |
| 🕑 Suggest a New Feature                                                                                  | Form Status                                               | Complete                                                                                               |
| 🕑 Suggest a New Feature                                                                                  | Form Status                                               |                                                                                                    |
| 🕑 Suggest a New Feature                                                                                  | Form Status                                               | Complete  Save & Exit Form Save & Go To Next Form                                                      |
| 🕑 Suggest a New Feature                                                                                  | Form Status                                               | Complete  Complete Save & Exit Form Save & Go To Next Form Cancel Save & Stay                          |
| 🕑 Suggest a New Feature                                                                                  | Form Status                                               | Complete  Save & Exit Form Save & Go To Next Form                                                      |

There are different options for saving:

<u>Save & Exit Form</u> – click here to save your progress and go to the Record Home Page for this patient

ISARI

<u>Save & Go To Next Form</u> – click here to save your progress and go to the next data entry form (*Comorbidities*) for this patient

<u>Save & Stay</u> – click here to save your progress and stay on this form

<u>Save & Exit Record</u> – click here to save your progress and return to the Add/Edit Records homepage

<u>Save & Go To Next Record</u> – click here to save your progress and go to the Record Home Page for the next patient (e.g., clicking this on the page for patient oo1-ooo1 will take you to the Record Home Page for patient oo1-ooo2) \**If there is no* other patient, this will return you to the current patient's Record Home Page

#### **Data Entry – Required Questions**

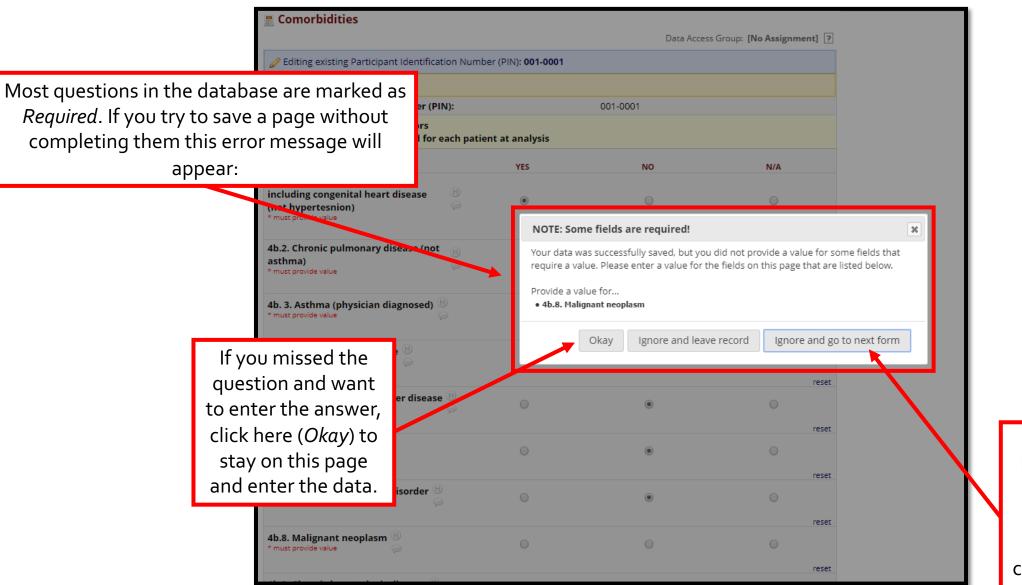

If you meant to leave the question blank, click here (*Ignore and go to next form*) to continue data entry.

ISARIC

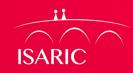

#### Data Entry – Results Out of Range

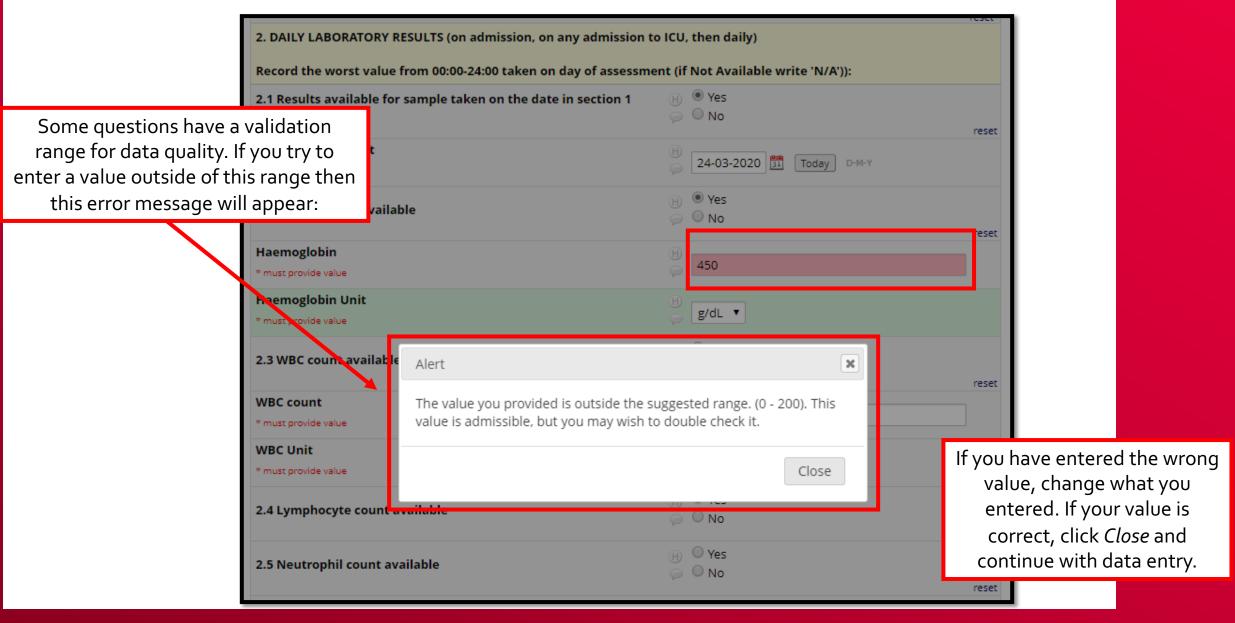

## Data Entry – Repeating Instruments

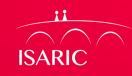

| Participant Identification Number (PIN): 001                | -0001 succ | essfully ed | ited       |            |                  |            |            |            |            |            |            |            |            |            |                    |                   |
|-------------------------------------------------------------|------------|-------------|------------|------------|------------------|------------|------------|------------|------------|------------|------------|------------|------------|------------|--------------------|-------------------|
| Participant Id                                              | entificati | on Numł     | oer (PIN)  | : 001-00   | 01               |            |            |            |            |            |            |            |            |            |                    |                   |
| ୍କ<br>Data Collection Instrument                            | Day<br>1   | Day<br>2    | Day<br>3   | Day<br>4   | Day<br>5         | Day<br>6   | Day<br>7   | Day<br>8   | Day<br>9   | Day<br>10  | Day<br>11  | Day<br>12  | Day<br>13  | Day<br>14  | Additional<br>days | Discharge/Outcome |
| Participant Identification Number (PIN):                    | ۲          |             |            | _          |                  |            |            |            |            |            |            |            |            |            |                    |                   |
| Data Platform Terms Of Submission                           | $\bigcirc$ |             |            |            | This             | form       | i (inst    | rume       | ent) ca    | an be      | repe       | ated       | as         |            |                    |                   |
| Inclusion Criteria                                          |            |             |            |            | many             |            |            |            |            |            | •          |            |            |            |                    |                   |
| Demographics                                                | $\bigcirc$ |             |            |            |                  |            |            |            |            | -          | •          |            | -          |            |                    |                   |
| Comorbidities                                               |            |             |            | F          | patho            | gens       | teste      | d on L     | )ay 1,     | you        | can re     | epeat      | this       |            |                    |                   |
| Onset And Admission                                         | $\bigcirc$ |             |            |            | forr             | n 4 tii    | nes v      | vith tl    | he infe    | orma       | tion c     | n ead      | :h         |            |                    |                   |
| Admission Signs And Symptoms                                |            |             |            |            | 5                | ,          |            |            | hoger      |            |            |            |            |            |                    |                   |
| Infectious Respiratory Disease Diagnosis                    |            |             |            |            |                  |            |            | ραι        | noger      | <i>י</i> י |            |            |            |            |                    | $\bigcirc$        |
| Infectious Respiratory Disease Pathogen Testin              | g 🕥 +      |             | $\bigcirc$ |            |                  |            |            |            | $\bigcirc$ | $\bigcirc$ | $\bigcirc$ | $\bigcirc$ |            |            |                    |                   |
| Daily Form                                                  | $\bigcirc$ | $\bigcirc$  | $\bigcirc$ | $\bigcirc$ | $\bigcirc$       | $\bigcirc$ | $\bigcirc$ | $\bigcirc$ | $\bigcirc$ | $\bigcirc$ | $\bigcirc$ | $\bigcirc$ | $\bigcirc$ | $\bigcirc$ | $\bigcirc$         | $\odot$           |
| Complications                                               |            |             |            |            |                  |            |            |            |            |            |            |            |            |            |                    |                   |
| Treatment                                                   |            |             |            |            |                  |            |            |            |            |            |            |            |            |            |                    | $\bigcirc$        |
| Outcome                                                     |            |             |            |            |                  |            |            |            |            |            |            |            |            |            |                    | $\bigcirc$        |
| Core Additional Information                                 |            |             |            |            |                  |            |            |            |            |            |            |            |            |            |                    | $\odot$           |
| Repeating Instruments                                       |            |             |            |            |                  |            |            |            |            |            |            |            |            |            |                    |                   |
| Infectious Respiratory<br>Disease Pathogen Testing<br>Day 1 |            |             | _          |            | ist of<br>es app |            | ٦.         |            |            |            |            |            |            |            |                    |                   |
| 2 (e)<br>3 (e)                                              |            |             |            |            | ere              |            |            |            |            |            |            |            |            |            |                    |                   |

+ Add new

4

#### Data Entry – Adding Repeating Instruments

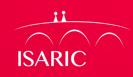

| Participant Identification Number (PIN): 001   | -0001 succ | essfully ed | lited      |            |          |
|------------------------------------------------|------------|-------------|------------|------------|----------|
| Participant Id                                 | ontificati | on Numł     | bor (PINI) | · 001 000  | 1        |
| Farticipant iu                                 | enuncau    |             |            | . 001-000  | , I      |
| Data Collection Instrument                     | Day<br>1   | Day<br>2    | Day<br>3   | Day<br>4   | Day<br>5 |
| Participant Identification Number (PIN):       |            |             |            |            |          |
| Data Platform Terms Of Submission              | 0          |             |            |            |          |
| nclusion Criteria                              | $\bigcirc$ |             |            |            |          |
| Demographics                                   | $\bigcirc$ |             |            |            |          |
| Comorbidities                                  | 0          |             |            |            |          |
| Onset And Admission                            | 0          |             |            |            |          |
| nfectious Respiratory Disease Diagnosis        |            |             |            |            |          |
| nfectious Respiratory Disease Pathogen Testing | g 🔘 +      |             | $\bigcirc$ | $\bigcirc$ | <u> </u> |
| Daily Form                                     | $\odot$    | $\bigcirc$  | $\bigcirc$ | 0          | Υου      |
| Complications                                  |            |             |            |            |          |
| reatment                                       |            |             |            |            |          |
| Dutcome<br>Core Additional Information         |            |             |            |            |          |
|                                                |            |             |            |            |          |
| epeating Instruments                           |            |             |            |            |          |
| nfectious Respiratory                          |            |             |            |            |          |
| Disease Pathogen Testing<br>Day 1              |            |             |            |            |          |
| 1                                              |            |             |            |            |          |
| 2                                              |            |             |            |            |          |
| 4                                              |            |             |            |            |          |
| + Add new                                      |            |             |            |            |          |

#### **Data Entry – Navigating Repeating Instruments**

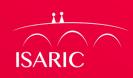

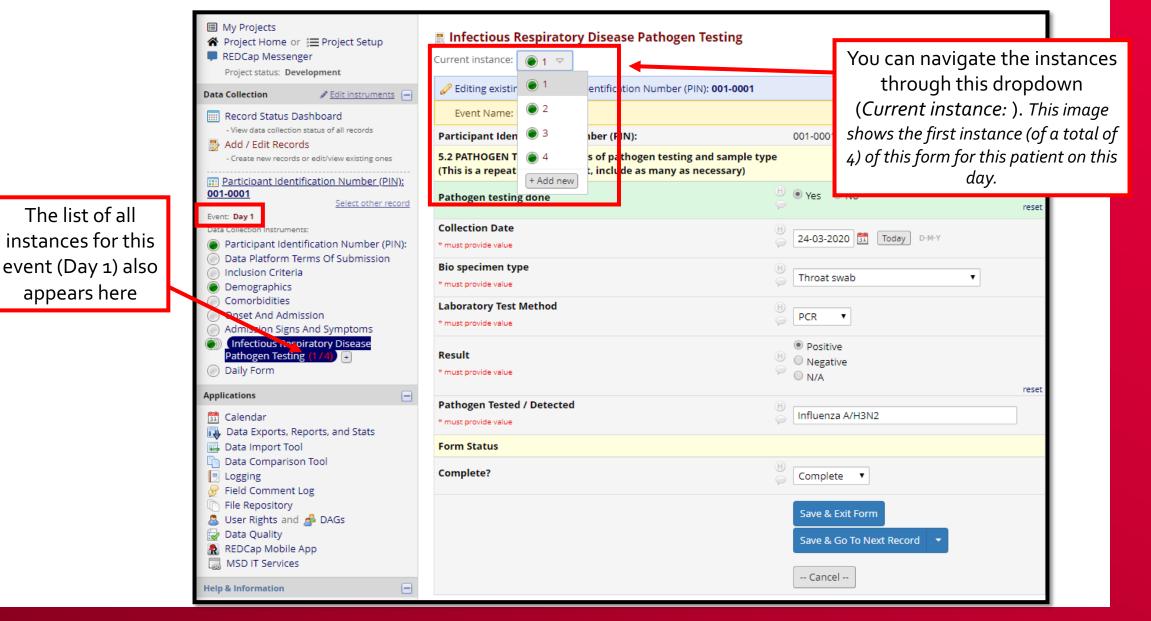

#### Data – Renaming a Record

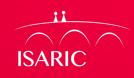

record name.

 Record Home Page You may sometimes need to The grid below displays the form-by-form progress of data Legend for status icons: entered for the currently selected record. You may click on 💿 Incomplete 🔘 Incomplete (no data saved) ? rename a record the colored status icons to access that form/event. If you Our Content of Content of Cont wish, you may modify the events below by navigating to the Complete (mixed) Define My Events page. Choose action for record 🗢 🔂 Download PDF of record data for all instruments/events IN): 001-0001 📆 Download PDF of record data for all instruments/events (compact) Day Day Day Day Day Day Day Day Assign to Data Access Group 4 5 2) Enter the new record 💷 Rename record name in this box. X Delete record (all forms/events) Inclusio, Criteria 1) Click here (*Choose* Demographics action for record) to Comorbidities open a dropdown and Rename record "001-0 Onset And Admission х then click here Admission Signs And Symptoms 3) Click here (*Rename* Rename record "001-0001" to the following record name: Infectious Respiratory Disease Diagnosis (Rename record). *record*) to change the 001-0001 Infectious Respiratory Disease Pathogen Testing Daily Form Cancel Rename record Complications Treatment Outcome Core Additional Information

×

Delete all data on event:

×

×

#### Data – Deleting Data (Form Level)

You may sometimes need to delete data from a single form/instrument for a patient.

|             | Inclusion Criteria                                        |                                                                                                    |
|-------------|-----------------------------------------------------------|----------------------------------------------------------------------------------------------------|
| у           |                                                           | Data Access Group: [No Assignment] ?                                                                                             |
| need        | Editing existing Participant                              | Identification Number (PIN): 001-0001                                                                                            |
| data        | Event Name: Day 1                                         |                                                                                                    |
| ngle        | Participant Identification Nu                             | mber (PIN): 001-0001                                                                                                    |
| ment        | Date of Enrolment * must provide value                    | (H)                                                                                                    |
| ent.        | Site name<br>* must provide value                         | )<br>Site                                                                                                    |
|             | Country<br>* must provide value                           | ) Other •                                                                                                    |
|             | Other country                                             | DELETE ALL DATA ON THIS FORM FOR RECORD "001-0001"?                                                                              |
|             | INCLUSION CRITERIA                                        | Are you sure you wish to PERMANENTLY delete this record's data on THIS INSTRUMENT                                                |
|             | 1. Suspected or proven acute<br>main cause for admission: | ONLY for THIS EVENT ONLY?                                                                                                    |
|             | * must provide value                                      | This process is permanent and CANNOT BE REVERSED.                                                                                |
|             | Form Status                                               | Delete data for TUIS FORM appy                                                                                                   |
|             | Complete?                                                 | Delete data for THIS FORM only Cancel                                                                                            |
|             |                                                           |                                                                                                    |
| 1) Click he | ere                                                       | Save & Exit Form                                                                                                    |
| (Delete dat | a for                                                     | Save & Go To Next Record 🛛 👻                                                                                                    |
| THIS FORM   |                                                           |                                                                                                    |
|             | •                                                         | Cancel                                                                                                    |
|             |                                                           | Delete data for THIS FORM only                                                                                                   |
|             |                                                           | NOTE: To delete the entire record (all forms/events), see the<br>record action drop-down at top of the <u>Record Home Page</u> . |
|             |                                                           | Also, to delete all the data from THIS EVENT only, see the bottom row of the status table on the <u>Record Home Page</u> .       |

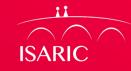

2) Click here (*Delete this event*) to <u>PERMANENTLY</u> delete <u>ALL DATA</u> on this form for this patient.

#### Data – Deleting Data (Event Level)

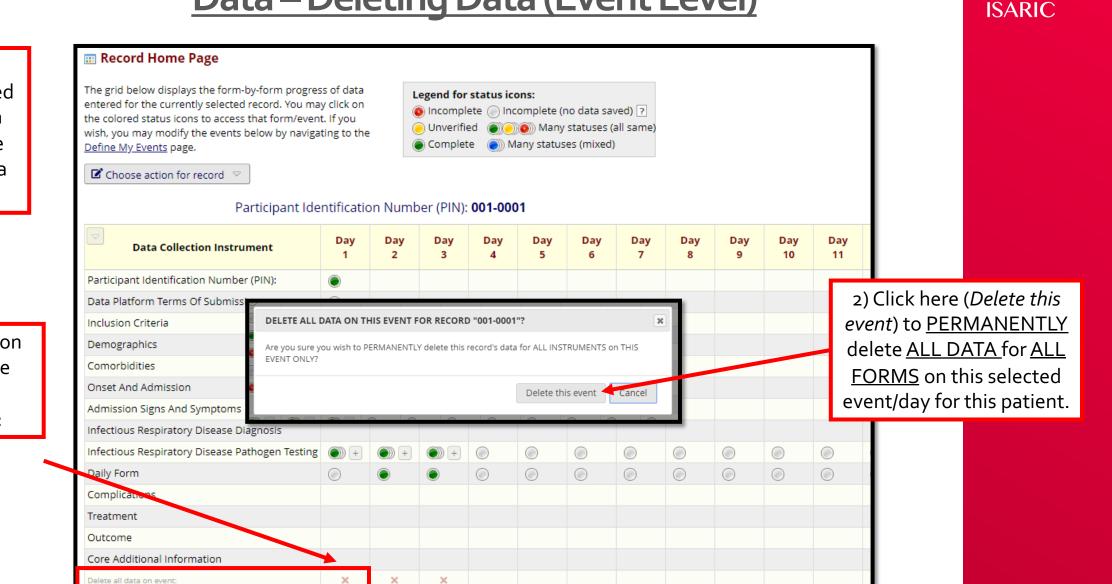

sometimes need to delete data from an entire event/day for a patient.

You may

1) Click here on the X for the relevant event/day:

#### Data – Deleting Data (Patient Level)

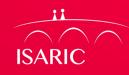

You may sometimes need to delete ALL data for a patient and remove them from the database. Record Home Page

1) Click here (*Choose* action for record) to open a dropdown and then click here (*Delete* record (all forms/events)).

| The grid below displays the form-by-form<br>entered for the currently selected record.<br>the colored status icons to access that for<br>wish, you may modify the events below by<br><u>Define My Events</u> page. | You may<br>m/event. | click on<br>If you |                                  | Incomp<br>Unverif | ied 🍯 🦲  | ons:<br>complete (i<br>))) Many<br>1any status | statuses ( | (all same) |          |          |           |                                      |                                |                                                                                                    |                 |
|----------------------------------------------------------------------------------------------------|---------------------|--------------------|----------------------------------|-------------------|----------|------------------------------------------------|------------|------------|----------|----------|-----------|--------------------------------------|--------------------------------|----------------------------------------------------------------------------------------------------|-----------------|
| Choose action for record $\bigtriangledown$                                                                                                    |                     |                    |                                  |                   | : 001-00 | 01                                             |            |            |          |          |           |                                      |                                |                                                                                                    |                 |
| Download PDF of record data for all Assign to Data Access Group Rename record Content of the second (all forms/events)                                                                                             | instrume            | nts/even           | its (compact)                    | y                 | Day<br>4 | Day<br>5                                       | Day<br>6   | Day<br>7   | Day<br>8 | Day<br>9 | Day<br>10 | Day<br>11                            |                                |                                                                                                    |                 |
| Inclusion Criteria<br>Demographics<br>Comorbidities<br>Onset And Admission                                                                                                    | DELET               | TE RECOF           | RD "001-0001                     | "?                |          |                                                |            |            | ×        |          |           |                                      |                                |                                                                                                    |                 |
| Admission Signs And Symptoms<br>Infectious Respiratory Disease Diagnosis<br>Infectious Respiratory Disease Pathoger<br>Daily Form<br>Complications<br>Treatment<br>Outcome                                         | delete              | e ALL DAT          | u wish to PERN<br>A for ALL EVEN | NTS.              |          |                                                |            | This will  |          |          |           | R<br><u>PERM</u><br>ALL DA<br>this p | RECO<br>ANE<br>ATA a<br>patier | re ( <i>DELETE</i><br><i>RD</i> ) to<br><u>NTLY</u> delet<br>and <u>REMO\</u><br>nt from the<br>base. | te<br><u>VE</u> |
| Core Additional Information Delete all data on event:                                                                                                    |                     | ×                  | ×                                | ×                 |          |                                                |            |            |          |          |           |                                      |                                |                                                                                                    |                 |

#### **Data** – **Exporting Data**

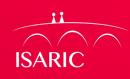

| REDCap                                                                                                    |    |
|----------------------------------------------------------------------------------------------------|----|
| Logged in as k.kennon   Log out     My Projects     REDCap Messenger                                                                                                    | _  |
| Project Home and Design                                                                                                    |    |
| <ul> <li>☆ Project Home · ﷺ Project Setup</li> <li>☑ Designer · ☑ Dictionary ·</li></ul>                                                                                                    |    |
| Data Collection                                                                                                    |    |
| <ul> <li>Record Status Dashboard</li> <li>Add / Edit Records</li> </ul>                                                                                                    |    |
| Applications                                                                                                    |    |
| Alerts & Notifications                                                                                                    |    |
| <ul> <li>Data Exports, Reports, and Stats</li> <li>Data Import Tool</li> <li>Data Comparison Tool</li> <li>Logging</li> <li>File Repository</li> <li>User Rights and A DAGs</li> <li>Customize &amp; Manage Locking/E-signature</li> <li>Data Quality and Resolve Issues</li> <li>API and A API Playground</li> <li>REDCap Mobile App</li> </ul> | 25 |
| Help & Information                                                                                                    |    |
| <ul> <li>Help &amp; FAQ</li> <li>Video Tutorials</li> <li>Suggest a New Feature</li> </ul>                                                                                                    |    |

Contact REDCap administrator

#### Data Exports, Reports, and Stats E VIDEO: How to use Data Exports, Reports, and Stats + Create New Report Hy Reports & Exports C Other Export Options This module allows you to easily view reports of your data, inspect plots and descriptive statistics of your data, as well as export your data to Microsoft Excel, SAS, Stata, R, or SPSS for analysis (if you have such privileges). If you wish to export your \*entire\* data set or view it as a report, then Report A is the best and quickest way. However, if you want to view or export data from only specific instruments (or events) on the fly, then Report B is the best choice. You may also create your own custom reports below (if you have such privileges) in which you can filter the report to specific fields, records, or events using a vast array of filtering tools to make sure you get the exact data you want. Once you have created a report, you may view it as a webpage, export it out of REDCap in a specified format (Excel, SAS, Stata, SPSS, R), or view the plots and descriptive statistics for that report. My Reports & Exports View/Export Options Management Options Report name A All data (all records and fields) Export Data 🖼 Stats & Charts Q View Report Selected instruments and/or events R Make custom selections (all records) + Create New Report Select one or more instrumente vents below for all records. Instruments Events -- All instruments ---- All events --Participant Identificat Day 1 Selected instruments and/or events Data Platform Terms Day 2 Inclusion Criteria Day 3 (all records) Demographics Day 4 Q View Report Export Data 🔟 Stats & Charts - OR -

+ Create report based on the selections above

There are different options for exporting the data:

<u>Export Data (All data</u>) – click here export **all** the variables for **all** events (days) for **all** patients in a format you choose (see next page)

Export Data (Selected instruments and/or events) – click here to chose which instruments (pages) and which events (days) you want to export for **all** patients in a format you choose (see next page)

#### **Data – Data Export Formats**

ISARIC

×

#### Exporting "All data (all records and fields)"

Select your export settings, which includes the export format (Excel/CSV, SAS, SPSS, R, Stata) and if you wish to perform de-identification on the data set.

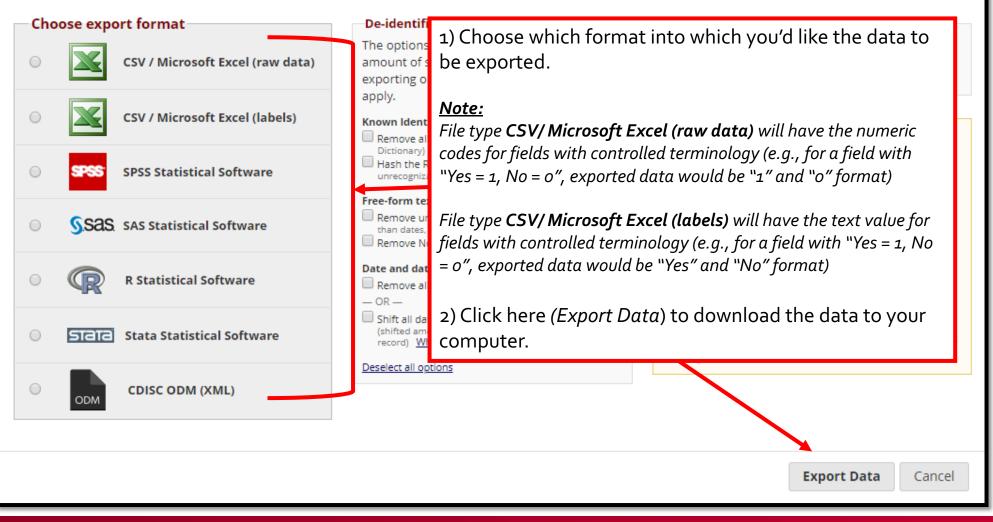

#### Data Security – Logging Out When Complete

ISARIC

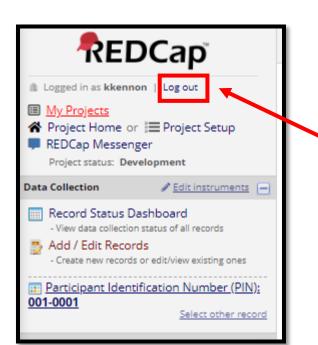

Always log out using by clicking here (*Log out*) after completing your tasks.

**Note:** Your session will time out after 60 minutes of inactivity, requiring you to log in again to continue with tasks.

#### Additional Resources

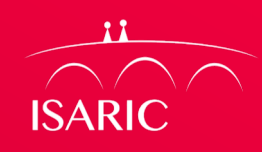

- Where can I get REDCap training?
- REDCap offers detailed video training online
- Videos are available at: <u>https://projectredcap.org/resources/videos/</u>

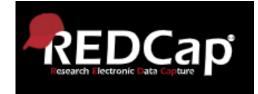

- What if I need further information or support?
  - Please direct all REDCap questions to ncov@isaric.org
  - Please direct all Protocol and Study related questions to ncov@isaric.org

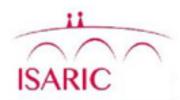

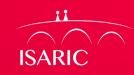

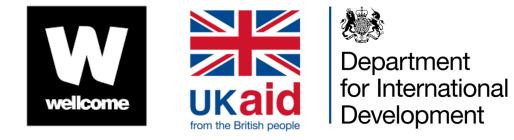

BILL& MELINDA GATES foundation

#### Partners supporting research preparedness and response

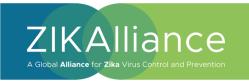

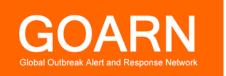

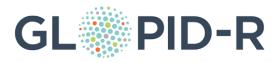

| X The picture can't be displayed. |  |
|-----------------------------------|--|
|-----------------------------------|--|